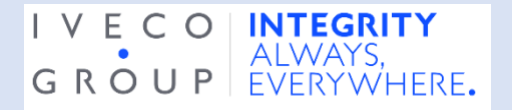

## **Wie funktioniert die Erstattung einer Meldung per App?**

Um als Hinweisgeber eine Meldung per App zu erstatten, müssen Sie zuerst die App herunterladen und dann aufrufen.

1. Laden Sie die SpeakUp-App herunter. Zum Auffinden der App scannen Sie den folgenden QR-Code ein:

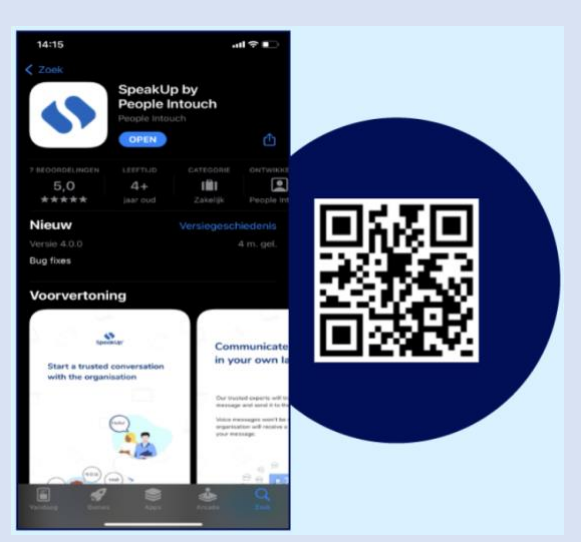

- 2. Nachdem Sie die App heruntergeladen haben, öffnen Sie sie.
- 3. Wählen Sie "Set up your PIN".

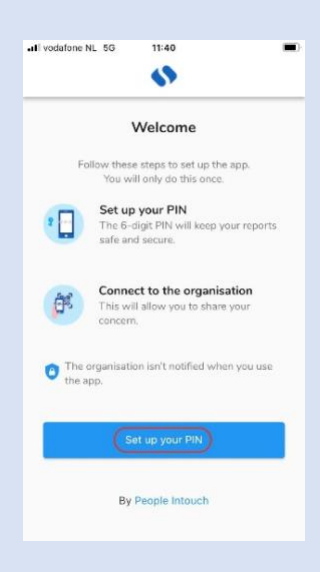

4. Geben Sie einen 6-stelligen PIN-Code Ihrer Wahl ein.

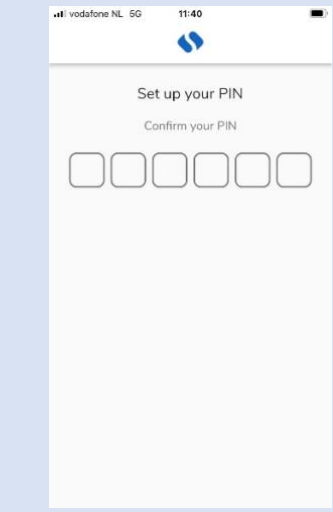

5. Geben Sie den PIN-Code erneut zur Bestätigung ein.

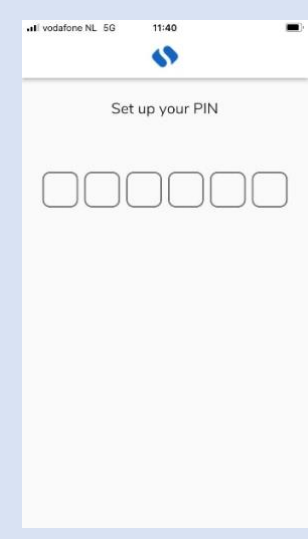

6. Wählen Sie "Scan QR Code" oder "Connect manually" und geben Sie den Unternehmenscode ein.

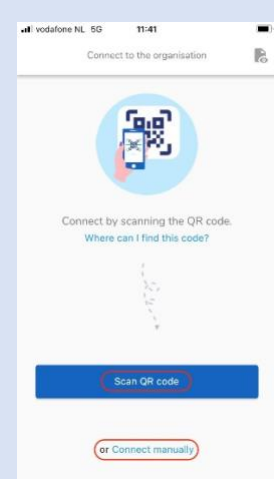

7. Wenn Sie "Scan QR Code" wählen, werden Sie aufgefordert, die Kamerafunktion für SpeakUp freizugeben. Wählen Sie "Ok" und scannen Sie den QR-Code ein.

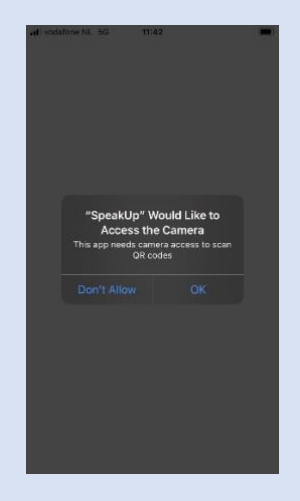

8. Wenn Sie "Connect manually" wählen, geben Sie den Unternehmenscode ein.

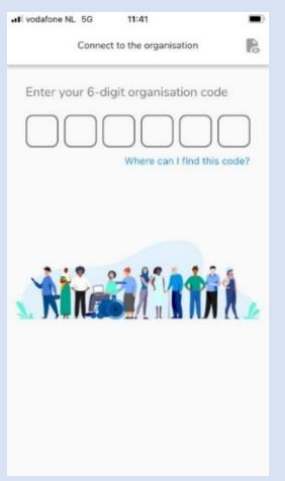

## **Nachdem Sie die App heruntergeladen haben,**

- 1. öffnen Sie sie und wählen Sie "New Report".
- 2. Wählen Sie "+ New Report", um ein vertrauliches Gespräch zu starten.

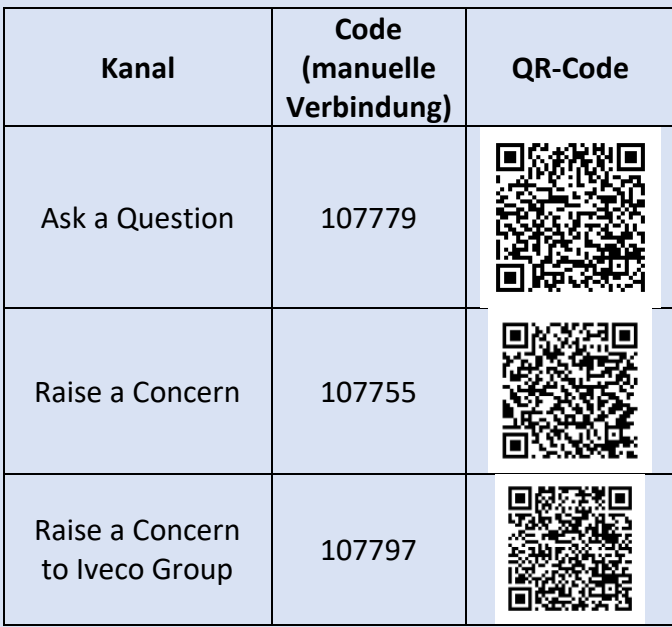

Wenn Sie den Kanal wechseln möchten, müssen Sie die App erst deinstallieren und dann erneut installieren.

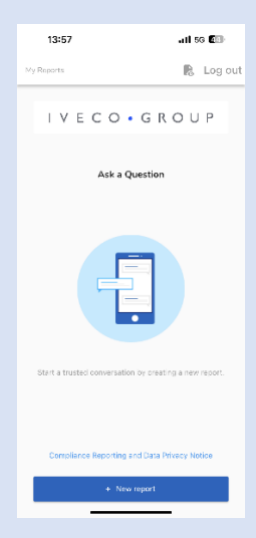

3. Ihnen wird eine Frage wie die, die Sie auf dem Screenshot sehen, gestellt. Bitte beantworten Sie die Frage so gut wie möglich.

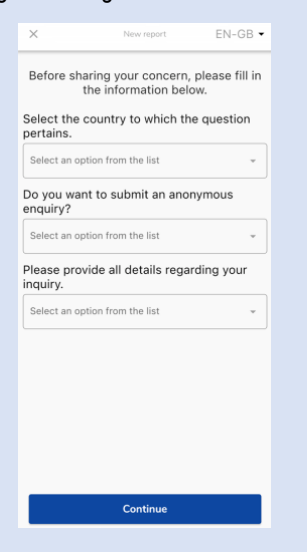

4. Sie können eine Mitteilung schreiben oder eine Sprachmitteilung aufzeichnen, indem Sie den entsprechenden Button wählen.

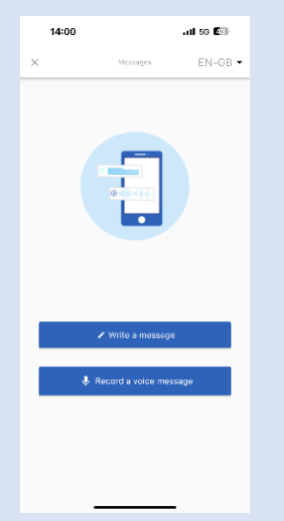

5. Schreiben Sie Ihre Nachricht in die eingeblendete Textbox. Laden Sie sämtliche notwendigen Dokumente mittels des Büroklammersymbols hoch. Wenn Sie fertig sind, wählen Sie das Papierfliegersymbol, um die Mitteilung zu senden.

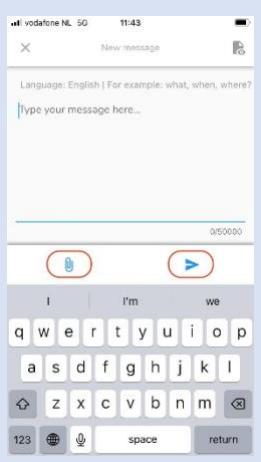

6. Sie werden gebeten, Ihre Mitteilung erneut zu prüfen. Wenn Sie sie bearbeiten möchten, wählen Sie "Cancel", wenn Sie sie absenden möchten, wählen Sie "Send".

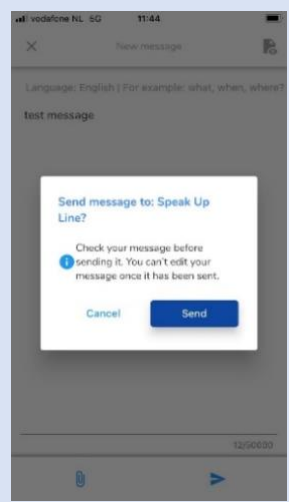

7. Alternativ zeichnen Sie eine Sprachmitteilung auf. Das Unternehmen wird niemals Ihre Stimme hören, sondern erhält nur eine Transkription Ihrer aufgezeichneten Sprachmitteilung.

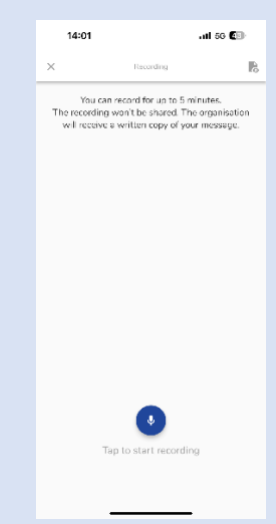

Wählen Sie "Yes, notify me", wenn Sie benachrichtigt werden möchten, wenn eine Antwort verfügbar ist.

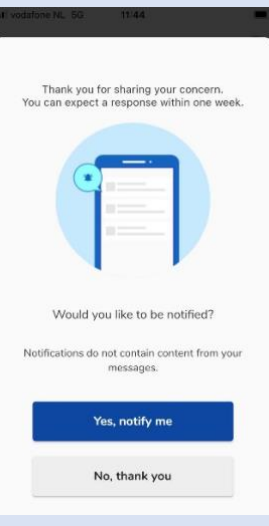

F

Wenn Sie sich erneut anmelden, werden Sie sehen, ob irgendwelche neuen Antworten vom Unternehmen vorliegen.

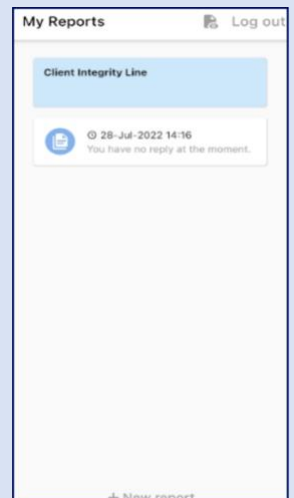